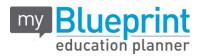

Dear Parent/Guardian,

Ursuline College has partnered with **myBlueprint** to provide your child with an engaging and interactive online education and career planning program.

**myBlueprint Education Planner (7-12)** includes a number of beneficial resources to support your child as they progress through high school, including:

- ✓ Who Am I 6 unique assessments for self-exploration and discovery (including Learning Styles, Myers-Briggs Personality, Holland Interests, Knowledge, Motivations, and Compatibility)
- ✓ High School A tool to visually plan courses, track progress toward graduation, and instantly identify post-secondary eligibility for opportunities in all pathways
- Post-Secondary A database to explore post-secondary opportunities and compare detailed information on apprenticeships, college programs, university programs and workplace sectors across Canada
- ✓ Goals An interactive goal setting tool to set S.M.A.R.T. goals and action plans
- Occupations A database of over 500 occupations to compare comprehensive information on jobs
- Resumes & Cover Letters Interactive tools to record personal experiences, build resumes and write cover letters
- Money An engaging budget-making tool to help students track income and expenses and develop financial literacy
- ✓ Job Search A tool to explore real-world job postings that relate to occupations of interest
- ✓ Portfolios A portfolio builder to create multiple portfolios and share it with parents, teachers, or future employers

To explore the features of myBlueprint, you can create a **Parent Account** and link to your child's account. With direct access from home, you can get more informed and involved with your child's education, and support your child in making the most informed decisions for their future.

To create your **Parent Account**, follow these simple steps:

- 1. Visit <u>www.myBlueprint.ca/stclair</u> , click on SIGN UP at top centre
- 2. In the SCHOOL box, enter your child's school (Ursuline College) click **Create Account**
- 3. Select Family/Advisor, then select Grade 7-12 and CONTINUE
- 4. Fill out the Personal Info form

Each time you log into myBluePrint – go to Existing User and fill in your email address and the password you used when you created your account.

If you have any questions, please contact the guidance department.